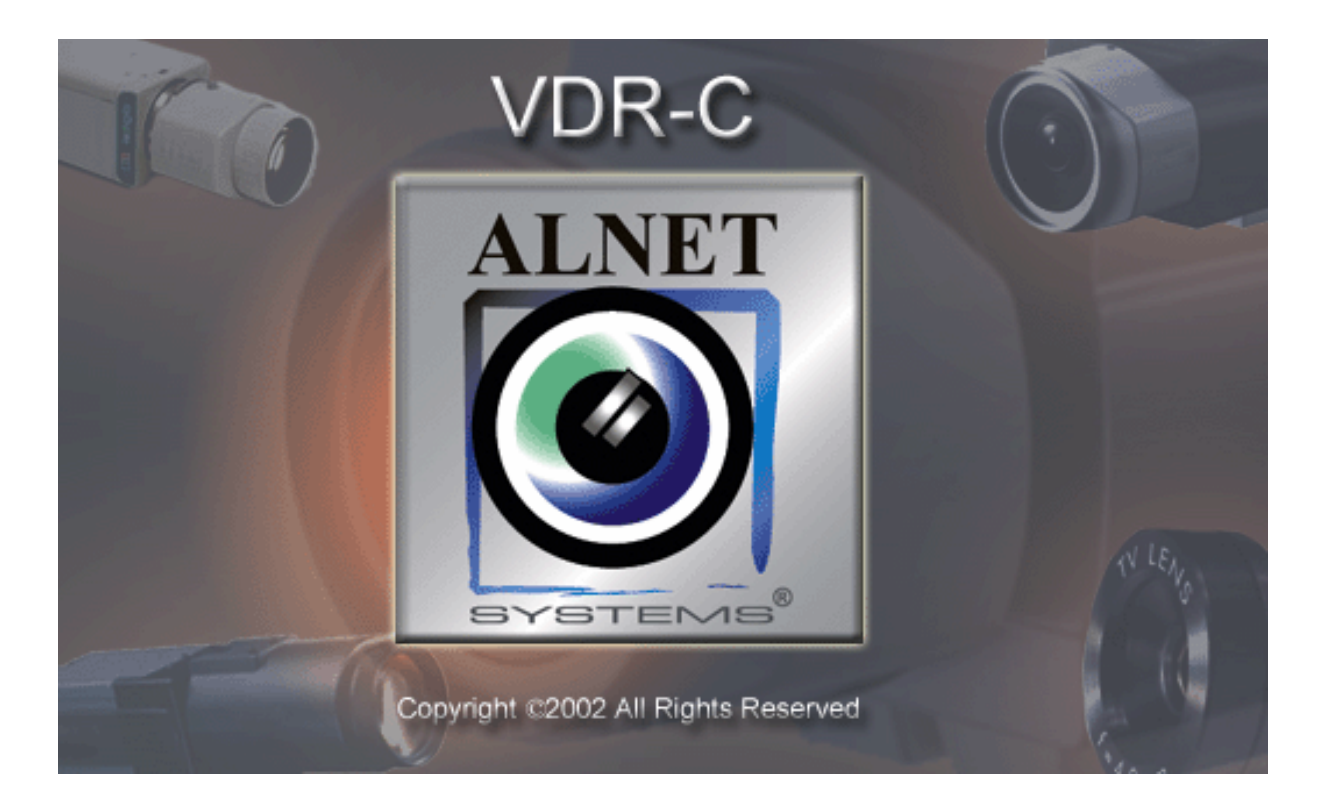

# Podręcznik użytkownika aplikacji klienckiej dla PocketPC systemu **VideoDR-S**

*Wersja instrukcji 1.2 (kwiecień 2003) Dotyczy programu w wersji 107.*

## 2003 AL-NET Sp. z o.o.

*Informacje zawarte w niniejszej instrukcji są aktualne na moment jej publikacji. Firma AL-NET Sp. z o.o. zastrzega sobie prawo do dokonywania zmian związanych z rozwojem oprogramowania bez wcześniejszego uprzedzenia użytkowników. Niniejsza instrukcja opisuje tylko aplikację serwera systemu VideoDR-S.*

### **Spis treści**

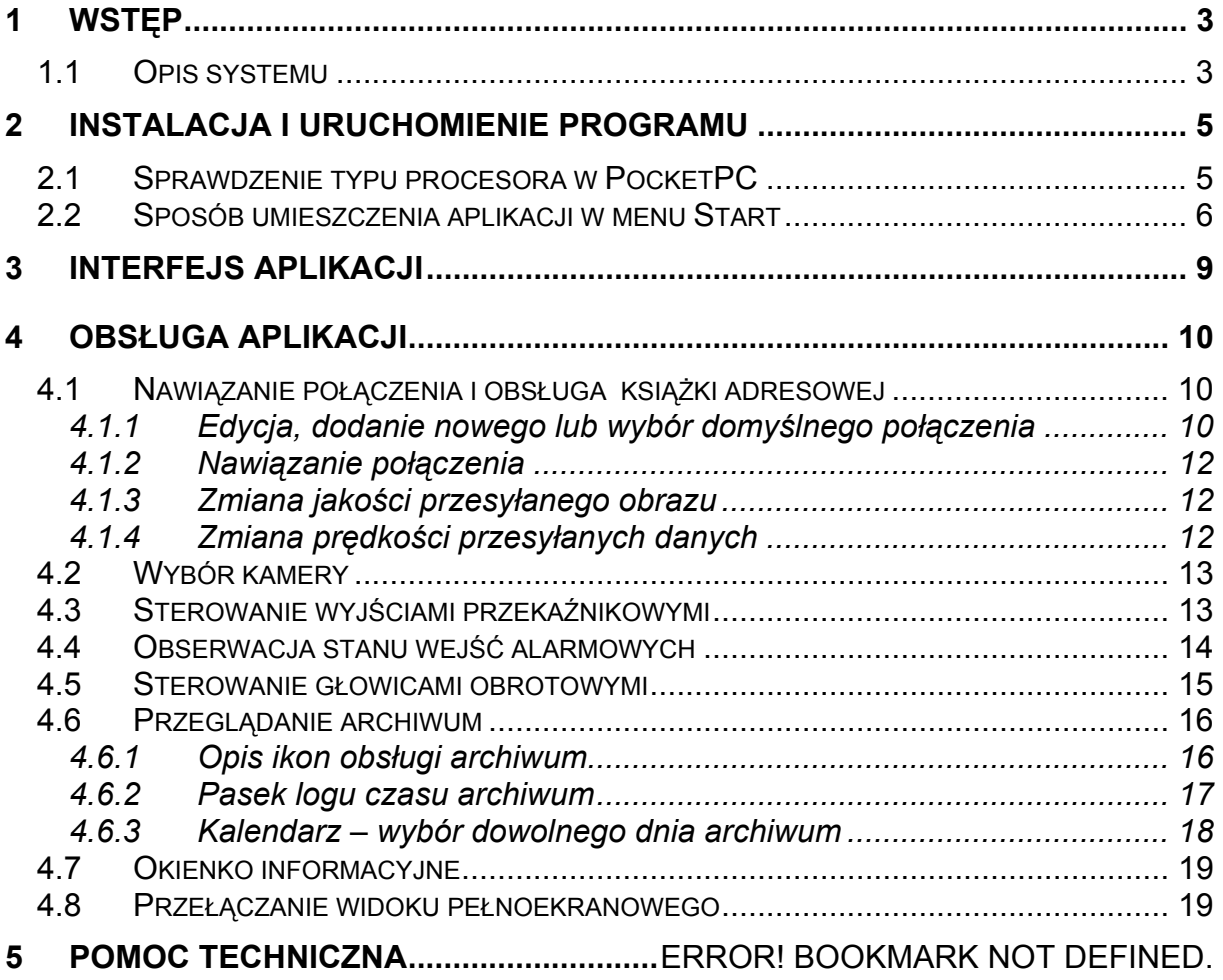

#### <span id="page-2-0"></span>**1 Wstęp**

Technologia cyfrowa z powodzeniem opanowuje te dziedziny życia, w których do tej pory miała marginalny udział. Dzieje się tak dzięki ciągłemu postępowi technicznemu oraz rozwojowi nowych algorytmów. Zastosowanie nowych technik oraz metod przy cyfrowym zapisie i kompresji obrazu, spadek cen pamięci masowych oraz szybkich jednostek komputerowych, przyczyniło się do powstania nowoczesnych systemów telewizji przemysłowej, z których obecnie najlepszym jest system VideoDR-S.

#### *1.1 Opis systemu*

VideoDR-S jest cyfrowym rejestratorem video przeznaczonym do współpracy z kamerami telewizji przemysłowej. System działa na komputerach klasy PC pod systemem operacyjnym Microsoft Windows 2000. Może rejestrować obraz z maksymalnie **16 kamer**, obsługuje maksymalnie **12 zdalnych przełączników**, oraz **16 wejść** dla dodatkowych **wejść alarmowych**. Umożliwia kontrolę i **sterowanie poprzez sieć komputerową** (np.: Internet) Wersja Professional umożliwia również sterowane **głowicami obrotowymi**. Program dopuszcza ustawienie **detekcji ruchu**  w dowolnych obszarach ekranu, jak również **wyszukiwanie ruchu** w archiwach. **Różnicowa metoda kompresji obrazu** przy zachowaniu doskonałej jakości obrazu pozwala na dłuższe, niż w innych systemach tego typu, zapisywanie obrazu przy tej samej objętości plików. Zastosowany algorytm różnicowy, którego zasada zapisywania obrazu wideo polega nie na wymianie całej następnej klatki, lecz tylko jego części, która uległa w tym czasie zmianie. Wymieniane fragmenty obrazu nazywa się w systemie mianem **delt**.

Wersja **HomeEdition** jest specjalną wersją okrojoną w porównaniu do wersji Professional nie posiada:

- obsługi wejść alarmowych i wyjść przekaźnikowych
- tylko jeden administrator i użytkownik w systemie
- ograniczenie do 3 klatek na sekundę z jednej kamery
- zdalny dostęp do archiwum tylko z bieżącego dnia
- brak harmonogramu zadań

Wersja **RealTime** umożliwia przechwytywanie obrazu w czasie rzeczywistym. W wersji 4 kanałowej 25 klatek na sekundę dla każdego kanału, a dla wersji 8 i 16 kanałowej 12 klatek na sekundę. Wersja ta działa na specjalnych kartach wideo.

Oprogramowanie służące do obsługi VideoDR-S dzieli się na dwa, niezależnie pracujące programy. Pierwszym z nich jest aplikacja serwera obsługująca kartę przechwytywania obrazu oraz procesy z tym związane. Drugim jest aplikacja klienta stosowany do łączenia się z serwerem przez sieci lokalne lub Internet. Serwer posiada wszystkie opcje i narzędzia klienta względem komputera, na którym został zainstalowany i pracuje. Całość oprogramowania jest dostępna standardowo w języku polskim oraz angielskim. Na wersje instalacyjne składają się dwa osobne pliki uruchamialne – osobno dla klienta i serwera. Aplikacja klienta jest darmowa, opcjonalna i umożliwia zdalne zarządzanie i przeglądanie udostępnianych przez serwer danych. Archiwum wideo serwera może być również przeglądane zdalnie przy pomocy aplikacji klienckiej, którą opracowano na następujące systemy operacyjne i platformy sprzętowe:

- Windows 9x/Me/2000/XP/NT dla komputerów PC
- Windows PocketPC dla palmtopów PocketPC
- Nokia 7650

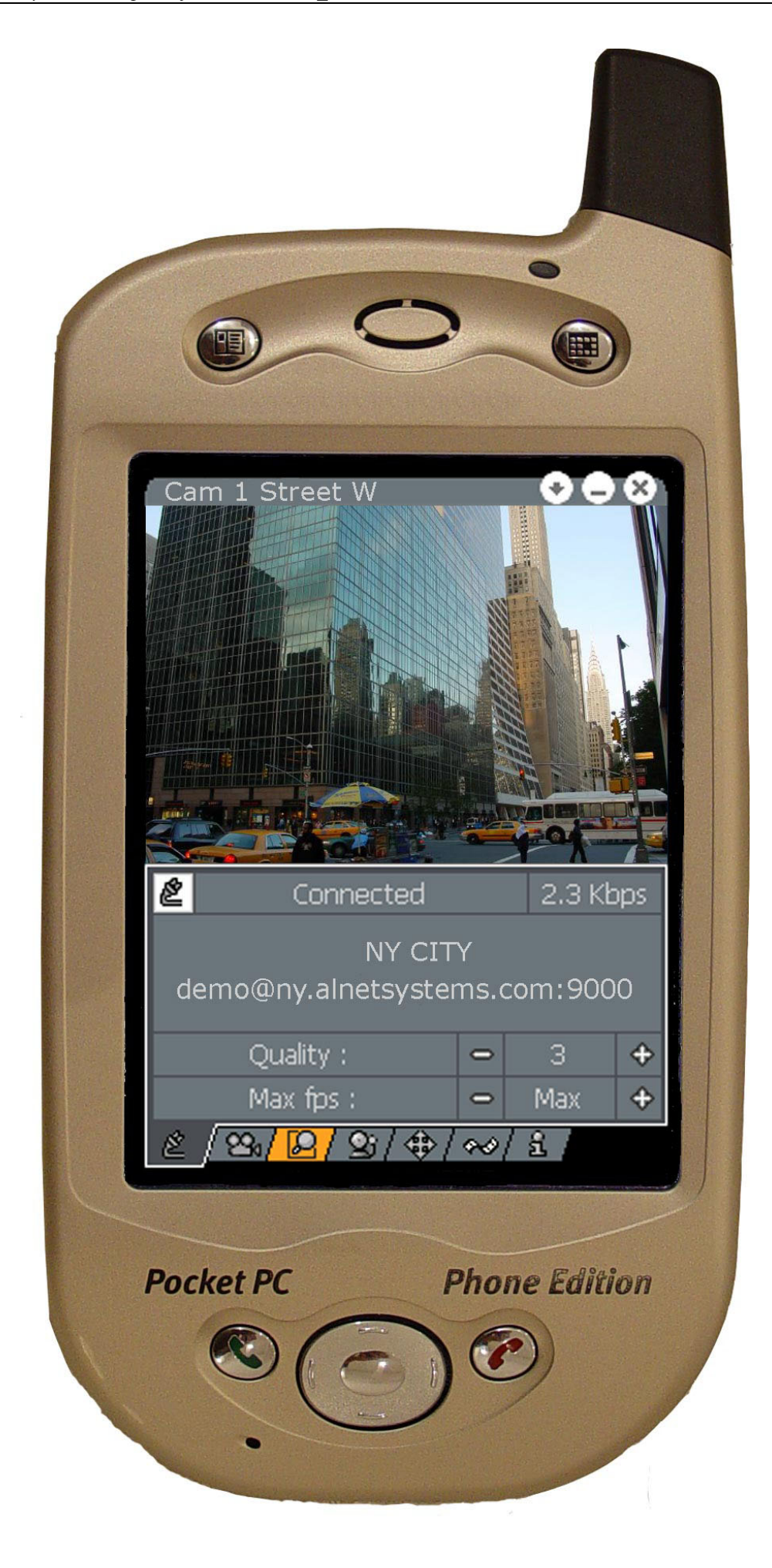

## <span id="page-4-0"></span>**2 Instalacja i uruchomienie programu**

Program jest udostępniany na stronie internetowej [www.alnet.pl,](http://www.alnet.pl/) umieszczono tam wersję instalacyjną, która przeprowadza instalację przy użyciu oprogramowania ActiveSync. Na stronie są również udostępnione pliki do bezpośredniego pobrania na PocketPC (wersje na różne procesory). Po zainstalowaniu lub skopiowaniu, program gotowy jest do działania.

#### *2.1 Sprawdzenie typu procesora w PocketPC*

Jeżeli zamierzacie ściągnąć program bezpośrednio na PocketPC prosimy o sprawdzenie typu procesora (wersja instalacyjna robi to automatycznie). Dla ułatwienia poniżej podajemy sposób sprawdzenia typu procesora:

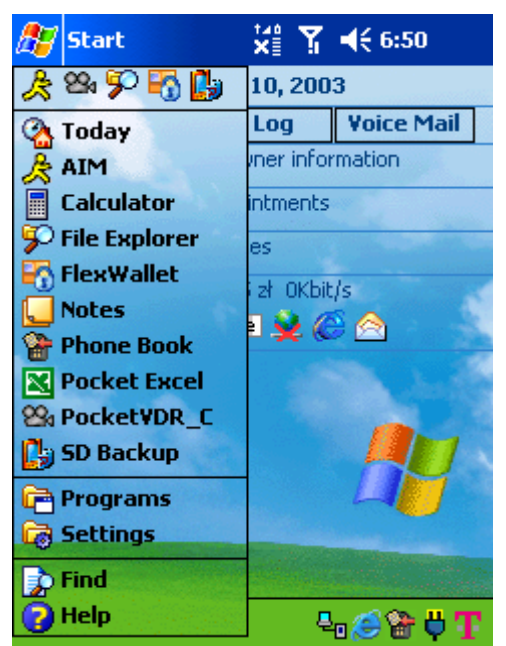

1. Z menu **Start** wybierz opcję **Settings.** 2. Otworzy się okno **Settings**, w nim

翻▲ kliknij zakładkę **System**, a następnie ikonę **Device Information**. Można również dokonać sprawdzenia typu procesora klikając ikonę **About**.

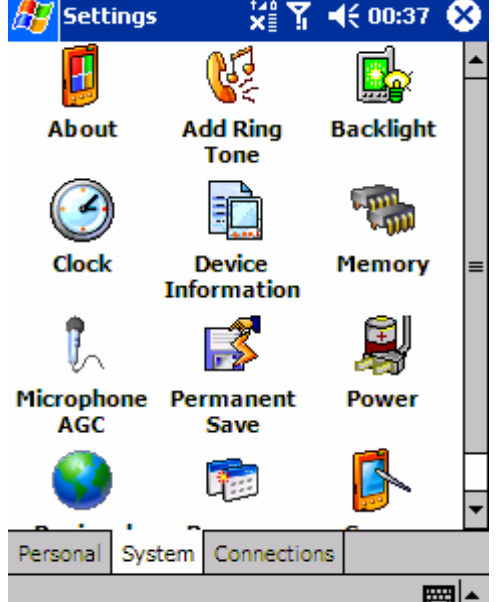

<span id="page-5-0"></span>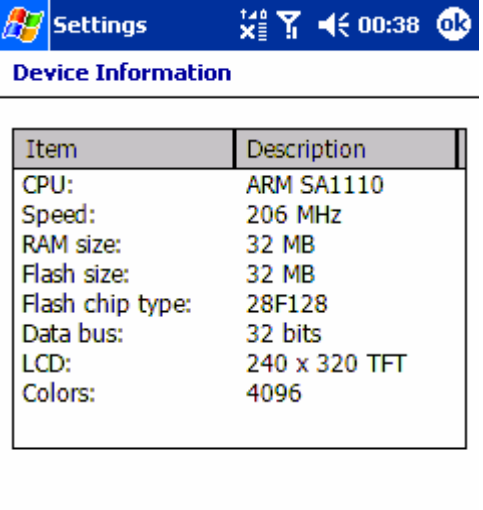

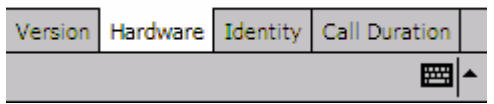

3. Zakladka **Hardware** w oknie **Device information** zawiera informacje o typie procesora w Twoim PocketPC. Jest to pierwsza linijka: **CPU**. PocketPC na rysunku obok oparty jest na procesorze **ARM SA1110**. W tym przypadku należy ściągnąć wersję na procesor **ARM**.

#### *2.2 Sposób umieszczenia aplikacji w menu Start*

Aby ułatwić dostęp do uruchamiania aplikacji **PocketVDRC** najprościej umieścić ją w Menu Start systemu operacyjnego. Procedurę tej operacji zilustrowano poniżej:

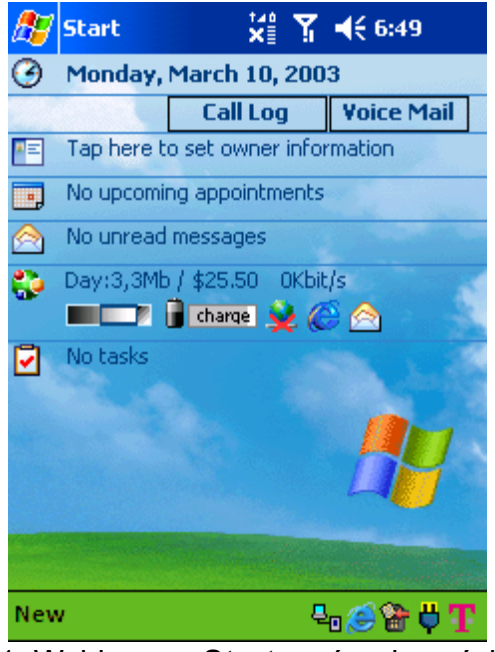

1. Wybieramy **Start** z górnej części ekranu, aby wyświetlić menu.

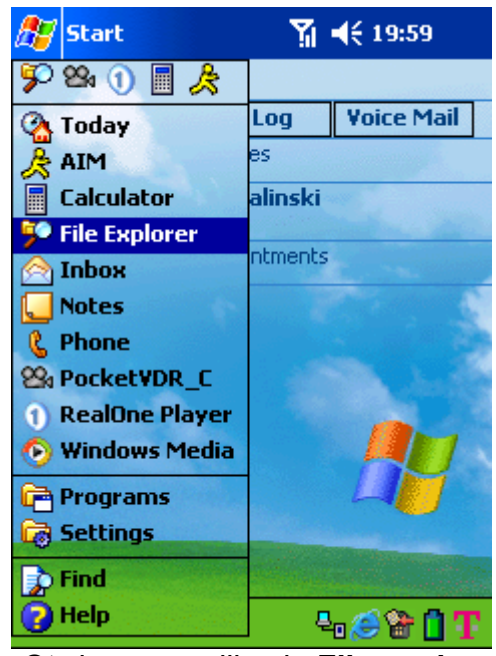

2. Otwieramy aplikację **File explorer**. Znajdujemy plik programu, kopiujemy go do schowka.

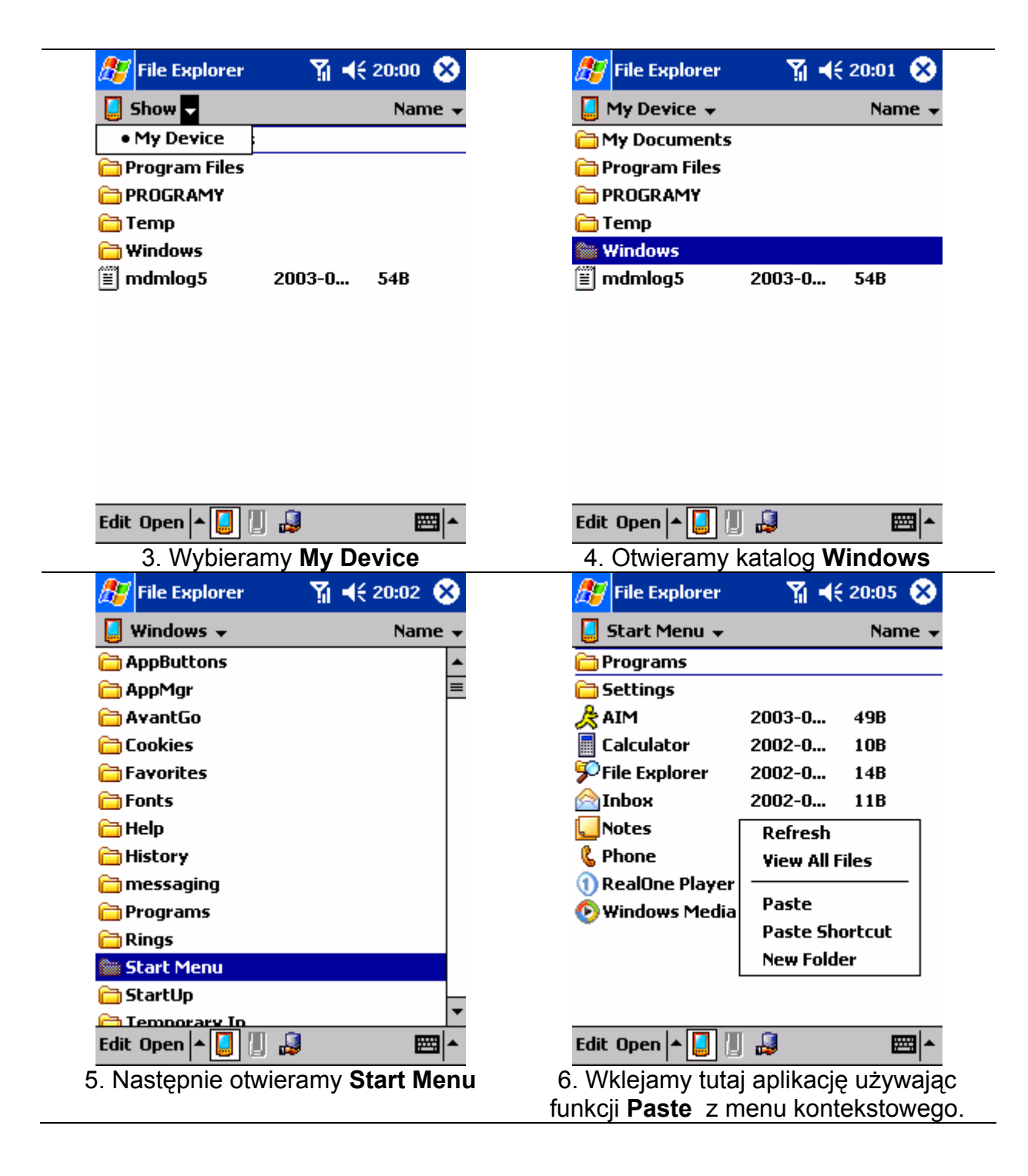

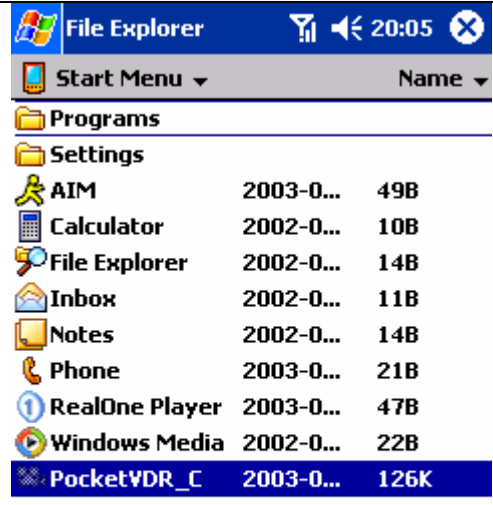

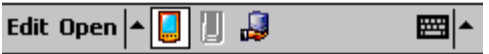

7. Od tej chwili w **Start Menu** twojego PocketPC będzie znajdował się klient **PocketVDR\_C**.

## <span id="page-8-0"></span>**3 Interfejs aplikacji**

Po skopiowaniu na PocketPC aplikacji typu klient i uruchomieniu jej pojawi się okno główne programu.

Tu wyświetlana jest nazwa kamery

80. VDR-0  $\boxed{\mathcal{E}}$  « click here to connect Quality: Ō. ⊕  $\Rightarrow$  $1/4$ Max fps:  $\equiv$ Ф B12191014 釒

Zakladki umożliwiające wybór opcji

programu

Ta ikonka pokazuje czy dane sa wysyłane czy odbierane. Gdy zapalony jest górny trójkąt to dane są wysyłane, jeśli dolny to odbierane.

> Przyciski minimalizacji i zakończenia działania aplikacji

W tym miejscu po nawiązaniu połączenia wyświetlany jest obraz z kamery

Pasek statusu programu. Pokazuje istotne komunikaty programu takie jak nazwa okna programu.

Aktualny transfer. Klikając tutaj przełączamy między informacją o **KBps** (kilobajty/sek) a **fps** (klatki/sek).

Przycisk wywołania połączenia

Wybór jakości przesyłanego obrazu, gdzie 1 najgorsza, 5 najlepsza. Im gorsza jakość tym większa kompresja a tym samym szybsza transmisja obrazu

Ograniczenie transmitowanych klatek na sekundę (1/4 oznacza jedna klatka co 4 sekundy)

Podczas, gdy na ekranie wyświetlany jest obraz z kamery, możemy dwukrotnie kliknąć na nim, a program przełączy widok na cały ekran, zmieniając orientację na poziomą.

## <span id="page-9-0"></span>**4 Obsługa aplikacji**

#### *4.1 Nawiązanie połączenia i obsługa książki adresowej*

W celu nawiązania połączenia z serwerem VideoDR-S należy wybrać jakość obrazu, liczbę przesyłanych klatek na sekundę i nacisnąć przycisk połączenia <u>el</u>

Wyświetlone zostanie okno połączenia (rysunek po prawej).

Wybranie serwera z rozwijanej listy i wciśnięcie przycisku **Connect**  spowoduje nawiązanie połączenia.

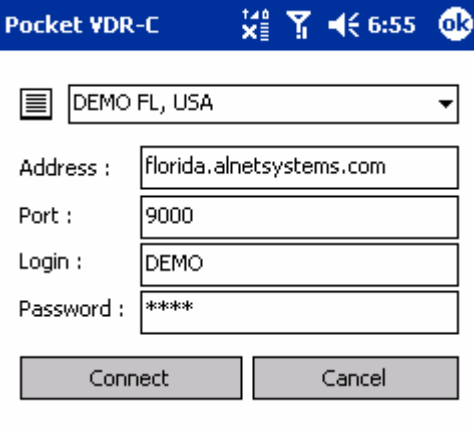

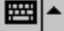

 $Y_1$   $46.56$   $@$ 

#### **4.1.1 Edycja, dodanie nowego lub wybór domyślnego połączenia**

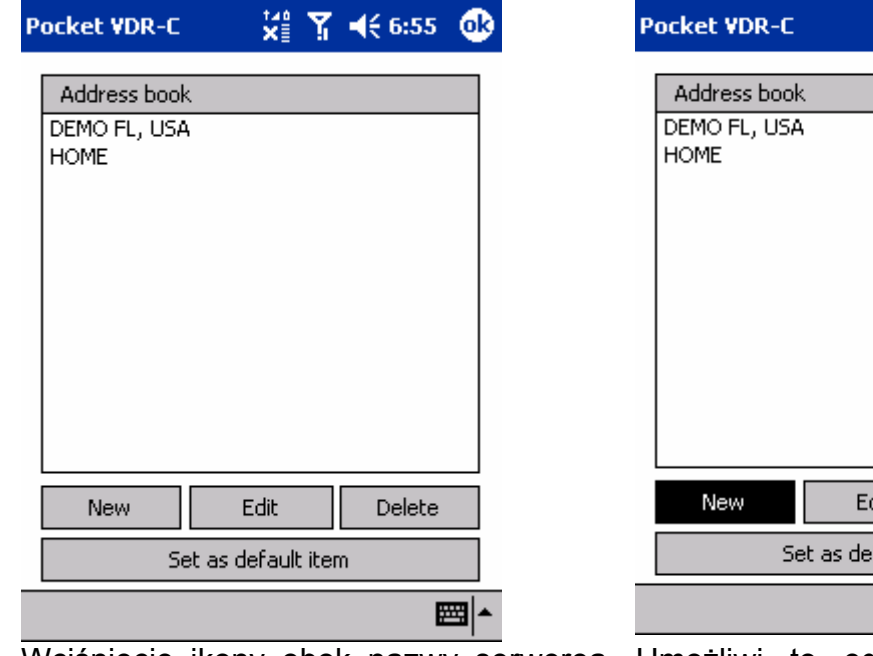

Wciśnięcie ikony obok nazwy serwerea Umożliwi to edycje zaznaczonego na otworzy okno wpisów w książce adresowej (**Address book**)

Delete lit fault item ▦⊩

liście wpisu (poprzez wciśnięcie **Edit**), dodanie nowego (wciśnięcie **New**), usunięcie zaznaczonego wpisu (wciścięcie **Delete**) .

Można również wybrać, który z serwerów na liście będzie się pojawiał w polu wyboru, po pierwszym naciśnięciu przycisku **Connect** z menu głównego przy wywoływaniu połączenia. W tym celu należy zaznaczyć na liście wybrany serwer i wcisnąć przycisk **Set as default item**.

Naciśnięcie **Edit** (edycja) lub **New** (nowy) spowoduje wyświetlenie okna z możliwością edycji wpisu w książce adresowej:

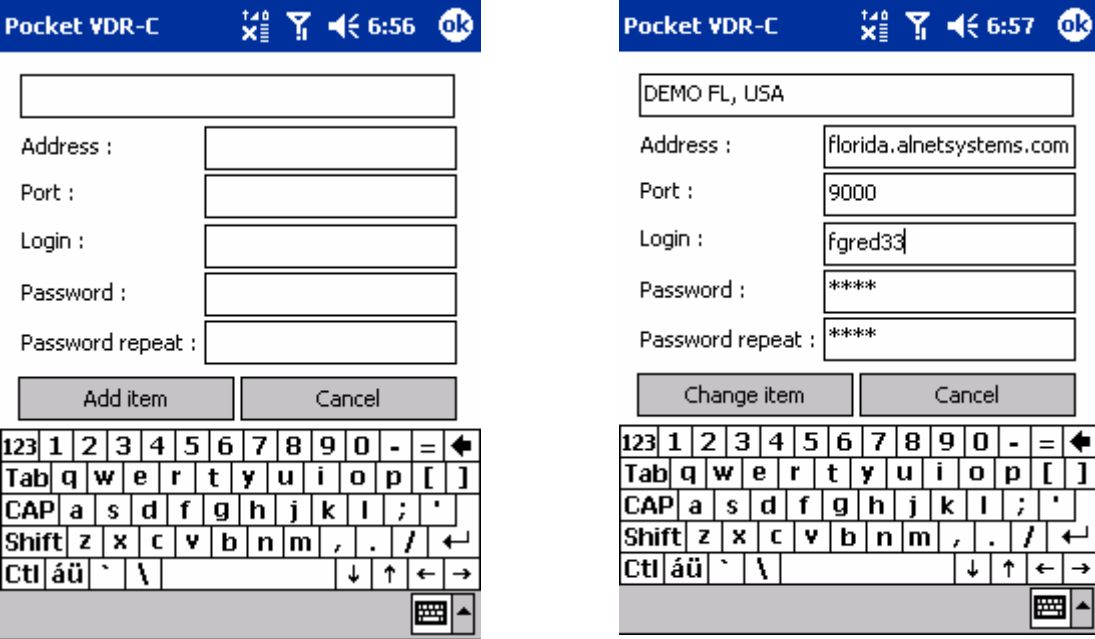

W odpowiednie pola należy wpisać lub zmienić parametry połączenia.

**Address** – nazwa serwera DNS lub numer IP,

**Port** – numer portu na jakim działa serwer (domyślnie 9000),

**Login** – nazwa użytkownika uprawnionego do połączenie się z tym serwerem,

**Password** – hasło użytkownika,

**Password repeat** – powtórzenie hasła.

Zatwierdzenie zmian dokonujemy przyciskiem **Change item** (przy edycji wpisu) lub **Add item** (przy dodawaniu wpisu) rezygnacja ze zmian **Cancel**.

#### <span id="page-11-0"></span>**4.1.2 Nawiązanie połączenia**

Wciśnięcie przycisku **Connect** w książce adresowej spowoduje rozpoczęcie procedury połączenia z serwerem.

Pojawia się okienko takie jak po prawej z napisem **Connecting**. Trwanie procedury połączenia sygnalizują migające kropki w pasku statusu.

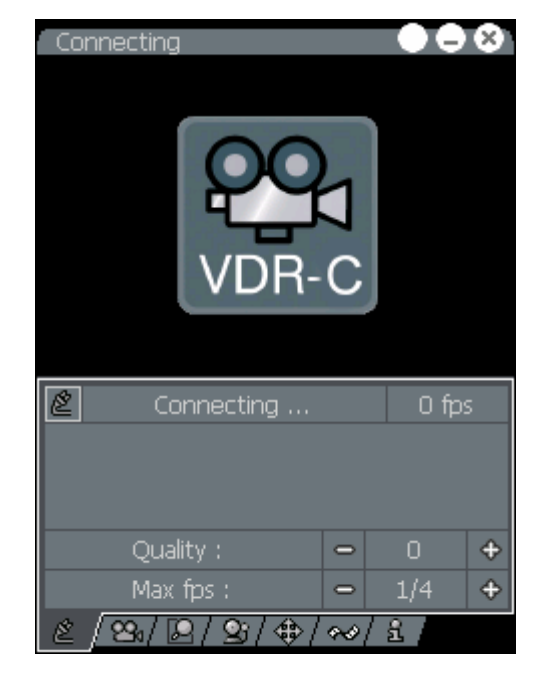

Po nawiązaniu połączenia, pojawi się obraz z kamery numer 1 z wybraną wcześniej jakością.

W pasku statusu pojawi się aktualna prędkość transferu danych z serwera, a poniżej informacja z nazwą serwera, do ktorego się podłączyliśmy. Klikając na okienku, w którym wyświetlana jest liczba klatek na sekundę przełączamy między transferem w Kbps (kilobity na sekundę) lub fps (czyli właśnie liczbą klatek na sekundę).

Dodatkowo w górnym pasku wyświetlana jest nazwa kamery.

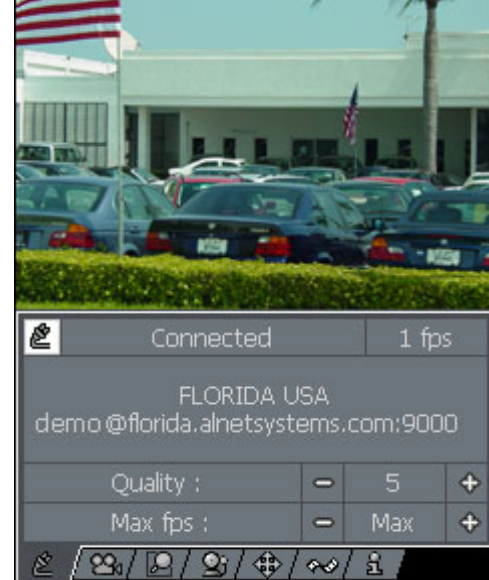

#### **4.1.3 Zmiana jakości przesyłanego obrazu**

Im gorsza jakość tym większa kompresja a tym samym szybsza transmisja obrazu. Aby zmienić jakość wystarczy ustawić odpowiadającą wartość przyciskami **+** i **–**. Po wybraniu ustawienia należy poczekać chwilę, aż zostanie załadowana cała nowa klatka. W dolnej części obrazu, w tym czasie. pojawia się wskaźnik procentowy wczytania klatki. Regulacja jakości: 0, 1, 2, 3, 4, 5.

#### **4.1.4 Zmiana prędkości przesyłanych danych**

W opcji połaczenia możemy ograniczyć maksymalną liczbę przesyłanych klatek na sekundę. Jeżeli ustawimy **Max** dane będą przesyłane z maksymalną prędkością. Można wybierać prędkości z zakresu: 1/4, 1/2, 1, 2, 4, Max gdzie 1/4 to 1 klatka co 4 sekundy. Wprowadzenie tego ograniczenia umożliwia redukcję kosztów transferu

<span id="page-12-0"></span>danych. Jeśli interesuje nas tylko wybiórcza obserwacja wystarczy jedna klatka na 4 sekundy, natomiast jeśli chcemy śledzić na bieżąco co dzieje się na kamerach wtedy przydaje się ustawienie Max.

#### *4.2 Wybór kamery*

Zakładka wywołuje okienko wyboru kamery do wyświetlenia. Wyboru dokonujemy przez wskazanie kamery z listy poniżej obrazu.

Przy opisie kamer, na których w danym momencie wykryto ruch zapala się ikonka symbolizująca czerwoną diodę. Dzięki temu zawsze wiemy czy na nie oglądanej w tej chwili kamerze coś się dzieje i możemy się szybko przełączyć na taką kamerę.

**Uwaga!** Możemy powiększyć obraz klikając na nim dwukrotnie. Obraz powiększy się na cały ekran i zmieni orientację na poziomą.

Kamerę można w każdej chwili zmieniać używając przycisków joysticka PocketPC. Góra i prawo przełączają na poprzednią kamerę, dół i lewo na następną. Przełączanie nie działa w zakładce sterowania głowicą obrotową.

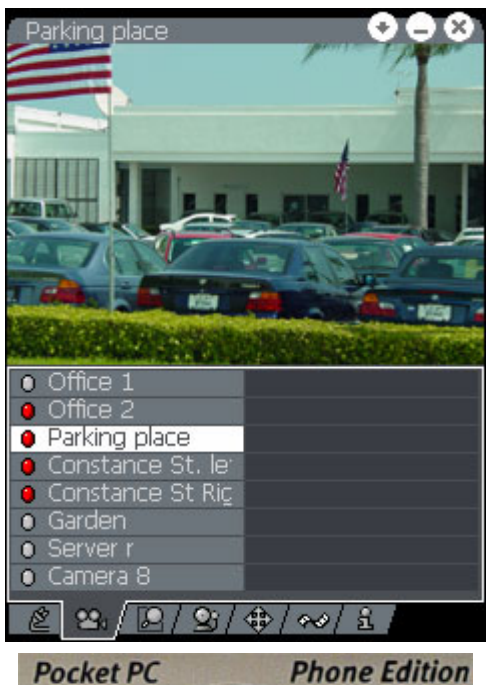

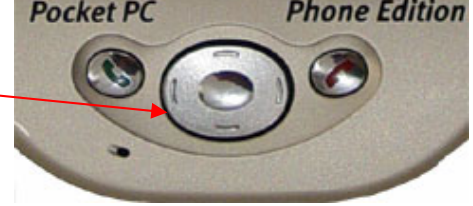

#### *4.3 Sterowanie wyjściami przekaźnikowymi*

Obsługa jest możliwa w oknie otwieranym zakładką **korzą jeżeli serwer** do którego jesteśmy podłączeniu umożliwia sterowanie nimi.

Wyboru dokonujemy przez wskazanie przełącznika z listy poniżej obrazu:

Jeżeli nawet nie oglądamy w danej chwili stanu wyjść, a ktoś podłączony do tego samego serwera zmieni stan któregoś z nich – automatycznie zmieniony zostanie kolor zakładki na pomarańczowy:

 $\boxed{2}$   $\boxed{2}$   $\boxed{1}$   $\boxed{2}$   $\boxed{4}$   $\boxed{3}$ 

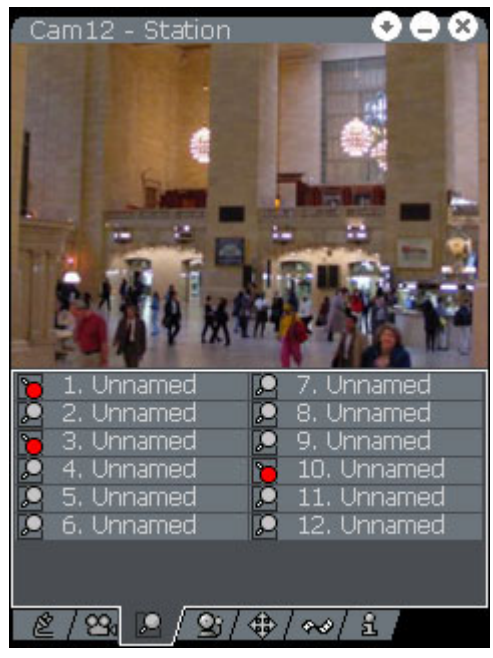

#### <span id="page-13-0"></span>*4.4 Obserwacja stanu wejść alarmowych*

W okienku otwieranym zakładką możemy zaobserwować jak zmieniają się stany wejść alarmowych. Tam gdzie jest alarm świeci sie czerwona dioda.

Jeżeli nawet nie oglądamy w danej chwili stanu wejść, a stan któregoś z nich się zmieni – automatycznie zmieniony zostanie kolor zakładki wejść alarmowych na pomarańczowy:

#### $\mathfrak{B}/[2/\mathfrak{B}/\mathfrak{B}/\infty/4]$

Klikając tę zakładkę, zobaczysz ikonki symbolizujące wejścia, których stan się zmienił w miedzy czasie, beda podświetlone na pomarańczowo.

Do momentu wejścia do listy alarmów ikony będą podświetlone na pomarańczowo, a w celu wyświetlenia tej listy należy kliknąć na jedną z pomarańczowych kontrolek.

Na liście znajdzie się informacja o 10 ostanich alarmach z datą i godziną wzbudzenia danego wejścia alarmowego.

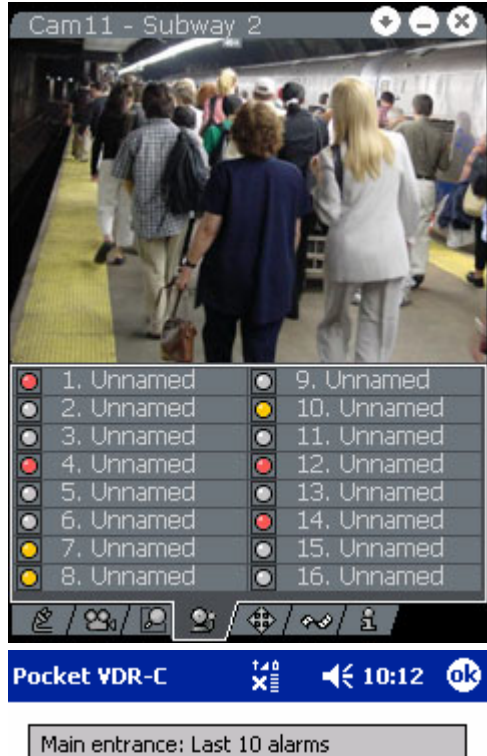

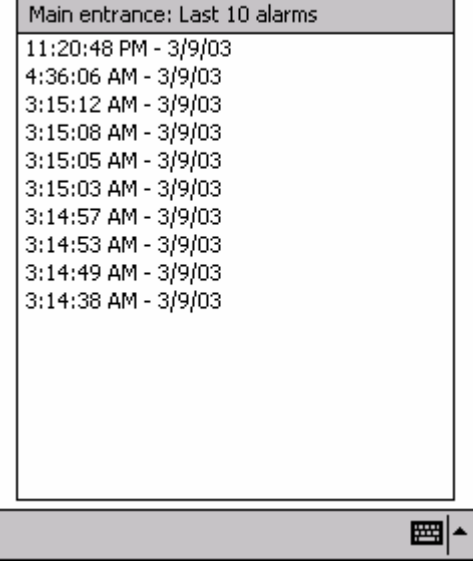

#### <span id="page-14-0"></span>*4.5 Sterowanie głowicami obrotowymi*

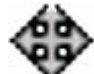

Zakładka umożliwia sterowanie głowicą obrotową. Musimy najpierw wybrać ją z listy kamer, a następnie kliknąć tę zakładkę.

Wyświetlone na ekranie klawisze umożliwiają sterowanie ruchem kamery oraz skalowaniem obrazu. Dodatkowo możemy przez wciśnięcie przycisków z prawej części ekranu, ustawić kamerę w pozycję wcześniej ustaloną **Preset**.

◇ Ikony żółwia, człowieka i zająca określają szybkości ruchu kamery po naciśnięciu danej strzałki. Dokładniej oznacza to, że wciśnięcie strzałki spowoduje przesunięcie głowicy o pewien określony odcinek. Jeśli wybierzemy żółwia to głowica będzie bardzo powoli się obracała o 1 krok, jeżeli człowieka na środku to co dwa kroki, zając – skok o cały ekran.

Do sterowania ruchem głowicą lub zoom'em kamery można również używać joysticka PocketPC.

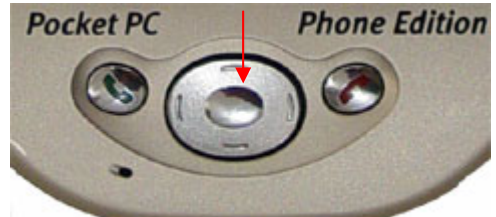

Przełączanie między sterowaniem ruchem głowicy a zoomem odbywa się przez wciśnięcie tego przycisku. Jeżeli wybrany jest zoom to obok ikonek reprezentujących przeskok kamery pojawia się ikonka lupy .

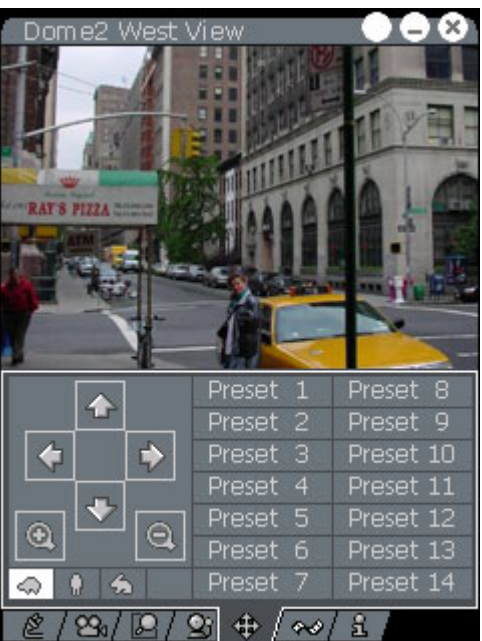

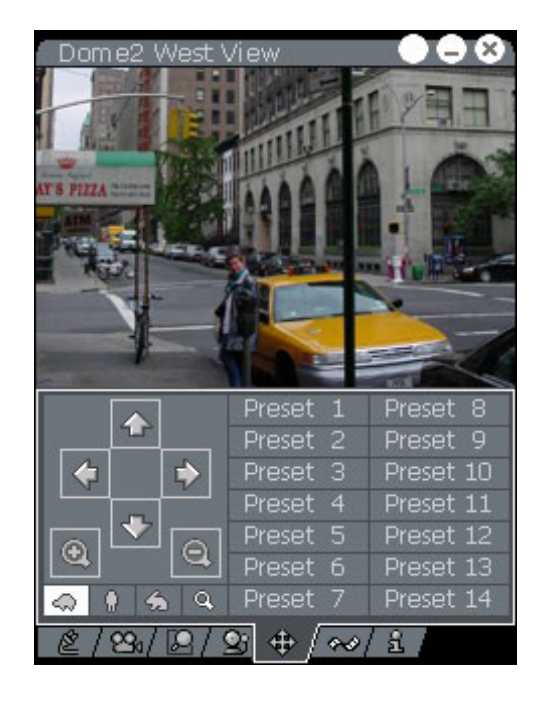

#### <span id="page-15-0"></span>*4.6 Przeglądanie archiwum*

Ostatnia zakładka  $\leftrightarrow$ umożliwia przeglądanie archiwum nagrań.

Po wejściu do tej zakładki należy wcisnąć przycisk włączenia archiwum. Operacja ta blokuje przypadkowe przełączenie się na inną zakładkę i utratę oglądanego fragmentu, czego konsekwencją byłoby żmudne przeszukiwanie archiwum w celu znalezienia tego samego miejsca.

Wystarczy kliknąć ikonkę  $\infty$  w lewym górnym rogu dolnej części pod obrazem z kamery.

Po wciśnięciu ikonka zmienia podświetlenie na kolor biały i nie można przejść do innej zakładki.

Aby wyjść z archiwum należy ponownie wcisnąć tę ikonkę.

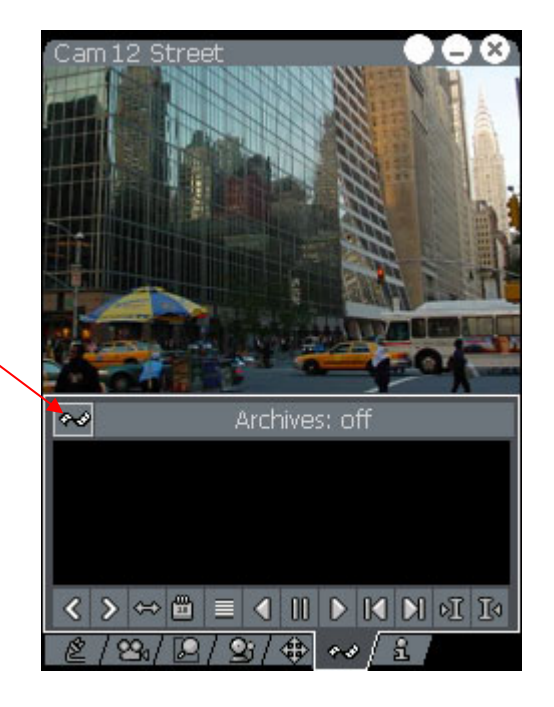

#### **4.6.1 Opis ikon obsługi archiwum**

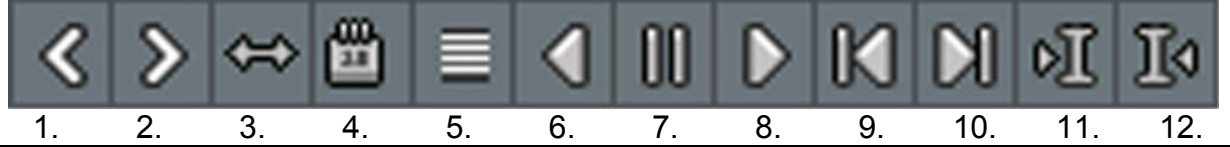

- 1. Przesuwanie paska logu czasu w lewo.
- 2. Przesuwanie paska logu czasu w prawo.
- 3. Pomniejsz log.
- 4. Okno kalendarza możliwość wyboru dnia archiwum
- 5. Log czasu przełącza między widokiem logu czasu dla jednej kamery i dla wszystkich dostępnych kamer.
- 6. Odtwarzanie wstecz.
- 7. Pauza.
- 8. Odtwarzanie nagrania.
- 9. Przeskocz o jedną klatkę wstecz.
- 10. Przeskocz o jedną klatkę do przodu.
- 11. Przeskocz o jeden znacznik<sup>y</sup> do przodu.
- 12. Przeskocz o jeden znacznik wstecz.

\*) Znaczniki to ustawione wcześniej punkty na logu czasu, przez użytkownika lub przez wywołanie jakiegoś zdarzenia.

80

#### <span id="page-16-0"></span>**4.6.2 Pasek logu czasu archiwum**

Kliknięcie przycisku **5.** *(Log czasu)* wyświetli pasek logu czasu archiwum dla aktualnie wybranej kamery.

Zielone kreski w logu czasu to nagrania ruchu, żółte włączenia/wyłączenia programu serwera, czerwone to znaczniki.

Pasek stanu informuje nas, że jesteśmy w archiwum i jest ono włączone: **Archives: on**.

Domyślnie pokazywany jest zapis z aktualnej doby.

Kliknięcie na dowolnym zielonym pasku spowoduje wyświetlenie obrazu z danej chwili. Powoduje to również ustawienie kursora (komunikat **Cursor at**)

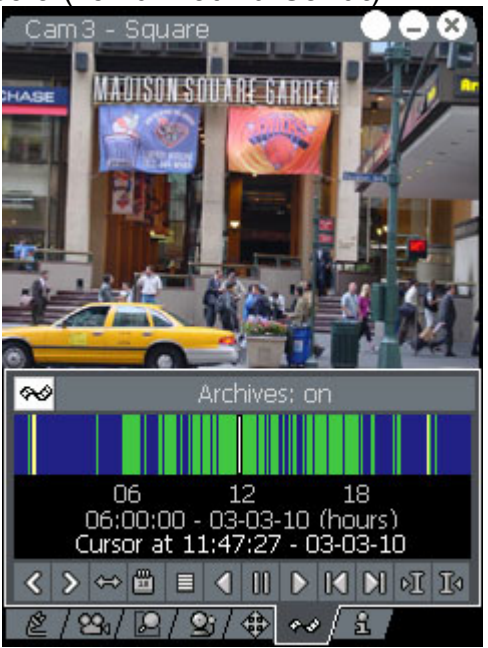

Ponowne kliknięcie na przycisku **5.** *(Log czasu)* wyświetli paski ze wszystkich kamer w systemie.

Archives: on

6 AM 12 PM 6 PM<br>6:00:00 AM - 3/10/03 (hours)

◁▷⇔▥▤◀▥◗⋈⋈▫▯

C / B1 Q / B1 + + / i

Cam6 - Square

|∞∣

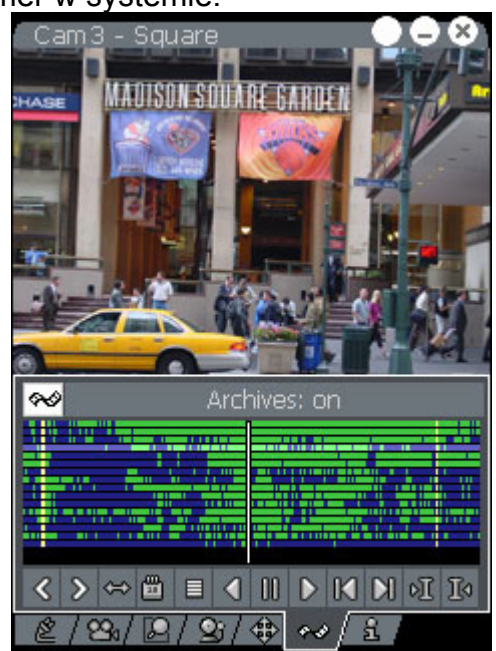

Przełączania obrazów dokonujemy klikając na nie lub używając joysticka PocketPC:

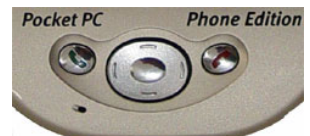

<span id="page-17-0"></span>Można również powiększać log czasu, do uzyskania takiego powiększenia gdzie widać poszczególne klatki jako oddzielne pionowe kreski. Powiększenia dokonujemy przez zaznaczenie fragmentu, który chcemy powiększyć, metodą przeciągnij-i-upuść.

Na zdjęciu obok pokazano moment zaznaczenia fragmentu logu czasu. Widać, że w miejscu zaznaczenia niebieskie tło zamienia się na żółte, a zielone kreski na bordowe. Po puszczeniu zaznaczenia log czasu zostanie powiększony.

Pomniejszenia dokonujemy klikając przycisk **3.** *(Pomniejsz log)* lub **4.** *(Kalendarz)* i wybieramy interesujący nas dzień nagrania.

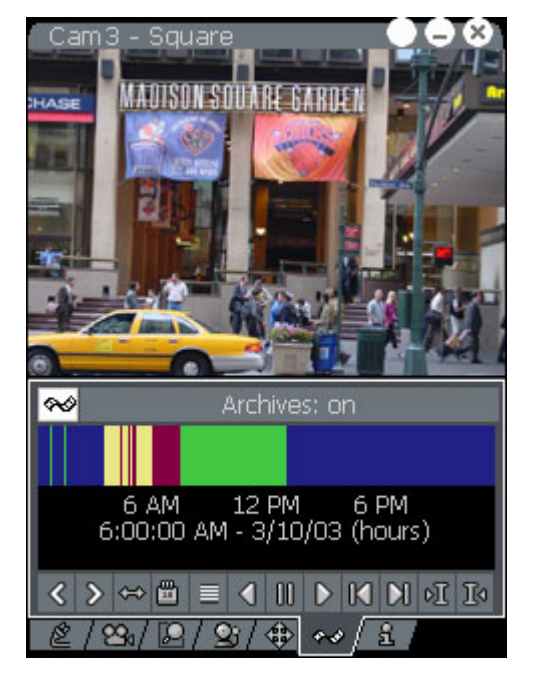

#### **4.6.3 Kalendarz – wybór dowolnego dnia archiwum**

Kliknięcie ikony **4.** *(Kalendarz)* wyświetli okno kalendarza umożliwiając tym samym wybór dnia z archiwum, który chcemy obejrzeć.

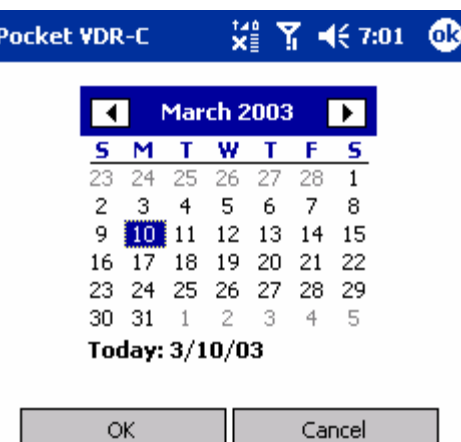

$$
f_{\rm{max}}
$$

■⊩

#### <span id="page-18-0"></span>*4.7 Okienko informacyjne*

Ostatnia zakładka wyświetla okno informacyjne na temat wersji programu i producenta.

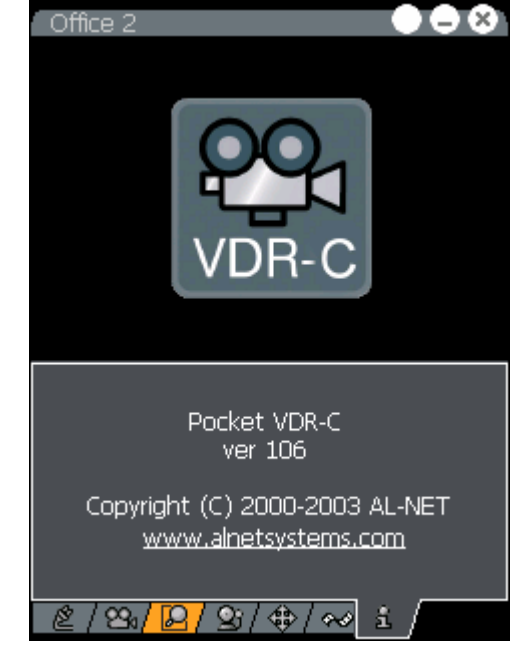

#### *4.8 Przełączanie widoku pełnoekranowego*

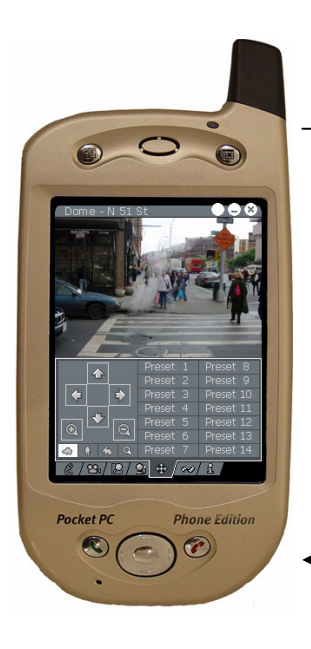

Dwukrotne kliknięcie na obrazie powoduje

przełączenie między widokiem pełnoekranowym, a normalnym.

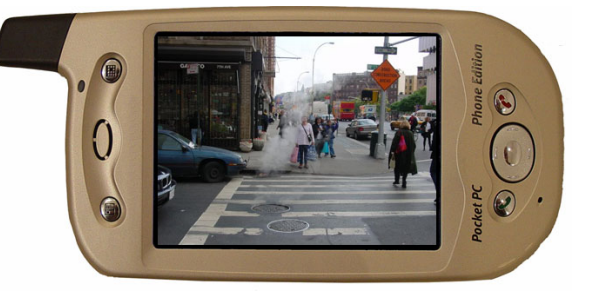

## **5 Kontakt**

Alnet Sp. z o.o. 81-879 Sopot, Al. Niepodległości 606/610 tel/fax ( 0 prefix 58 ) 555 07 60

alnet@alnet.pl

http://www.alnet.pl/